# **Tufts Clinical and Translational Science Institute**

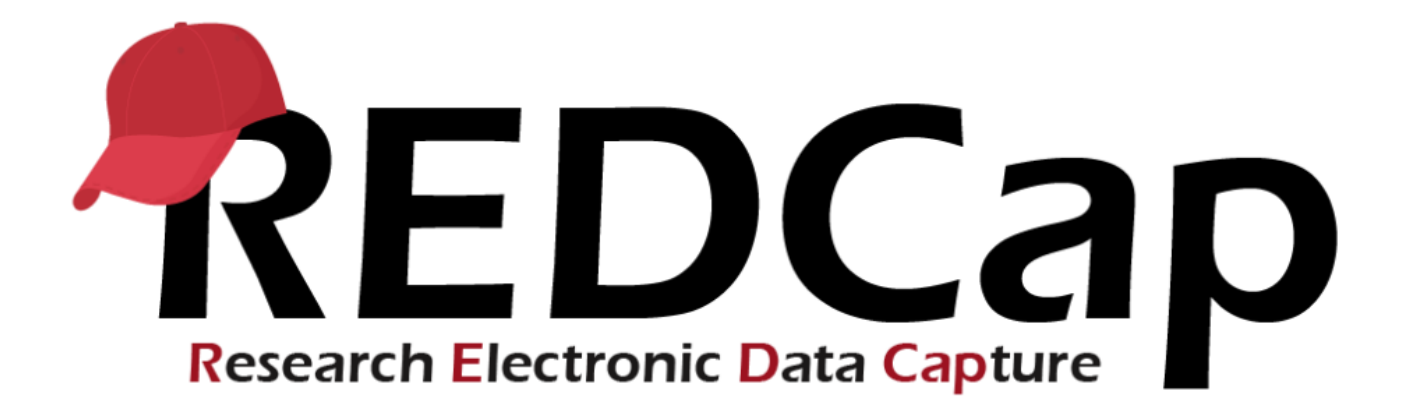

# **Version LTS 10.0**

**Upgrade Date: 7/30/2020**

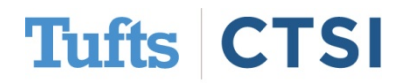

## **Overview**

Tufts CTSI recently upgraded REDCap to version 10.0. The new REDCap features are summarized below. If you have questions about these features, please email [informatics@tuftsctsi.org:](mailto:informatics@tuftsctsi.org)

- [Field Embedding](#page-2-0)
- [Record-Level Locking](#page-7-0)
- [Multi-Field Logic](#page-9-0)
- [DAG Switching](#page-10-0)
- ...and many more!
- [Improved "My Projects"](#page-13-0)
- [Project Lifecycle Changes](#page-14-0)
- [Improved Alert Options](#page-17-0)
- [e-Consent](#page-18-0)

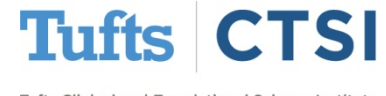

<span id="page-2-0"></span>REDCap now makes it easier to rearrange a page with **Field Embedding**, which allows you to add a field to the text of another:

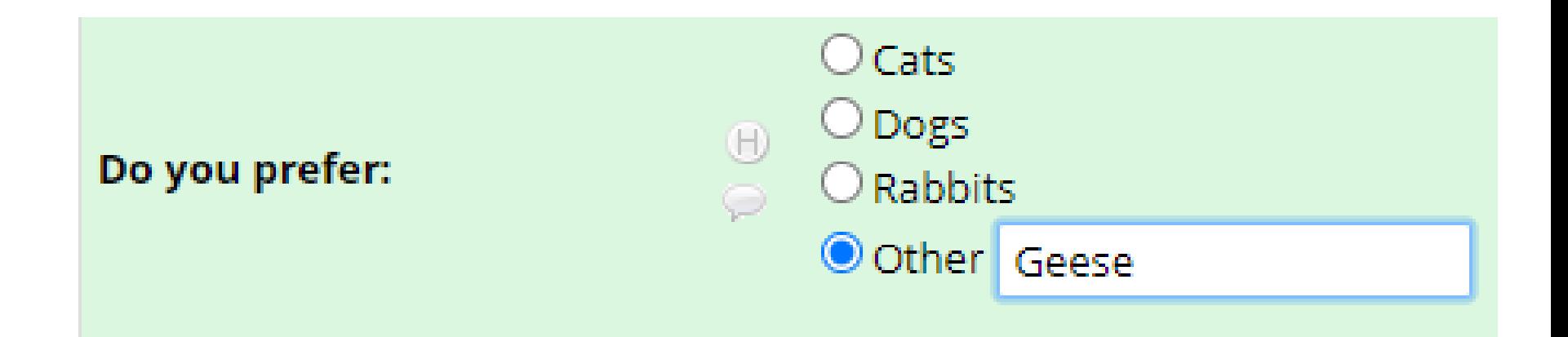

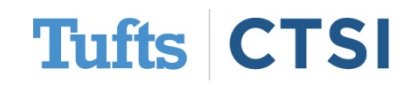

To embed a field, simply enclose the field's variable name in curly brackets, like **{this}**:

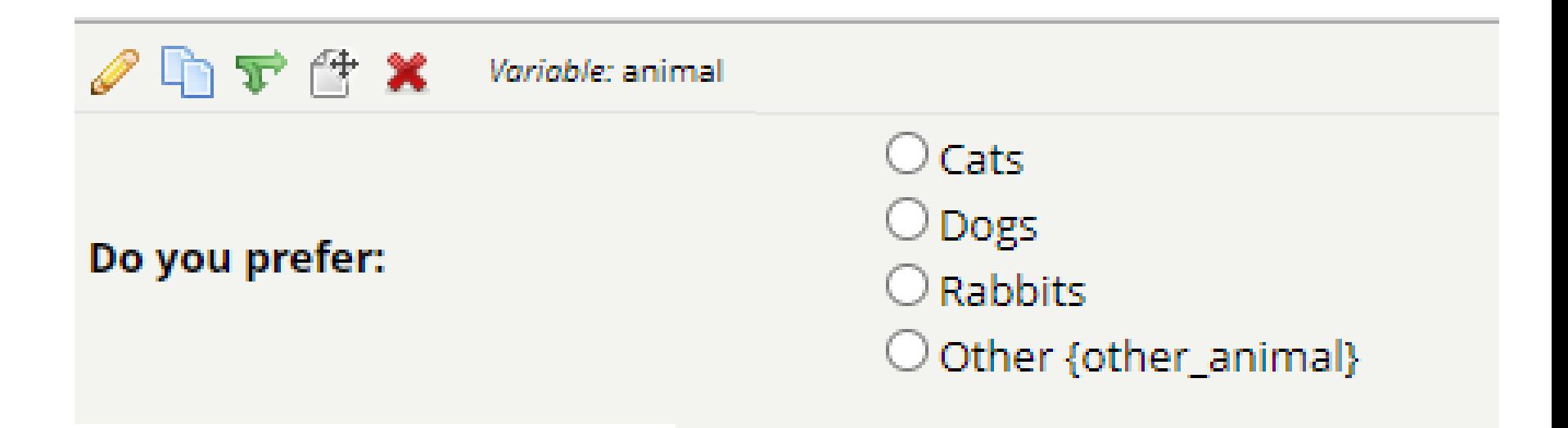

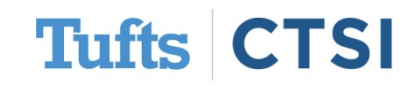

### Field Embedding can be used to create complex layouts, such as tables built using the **Rich Text Editor**:

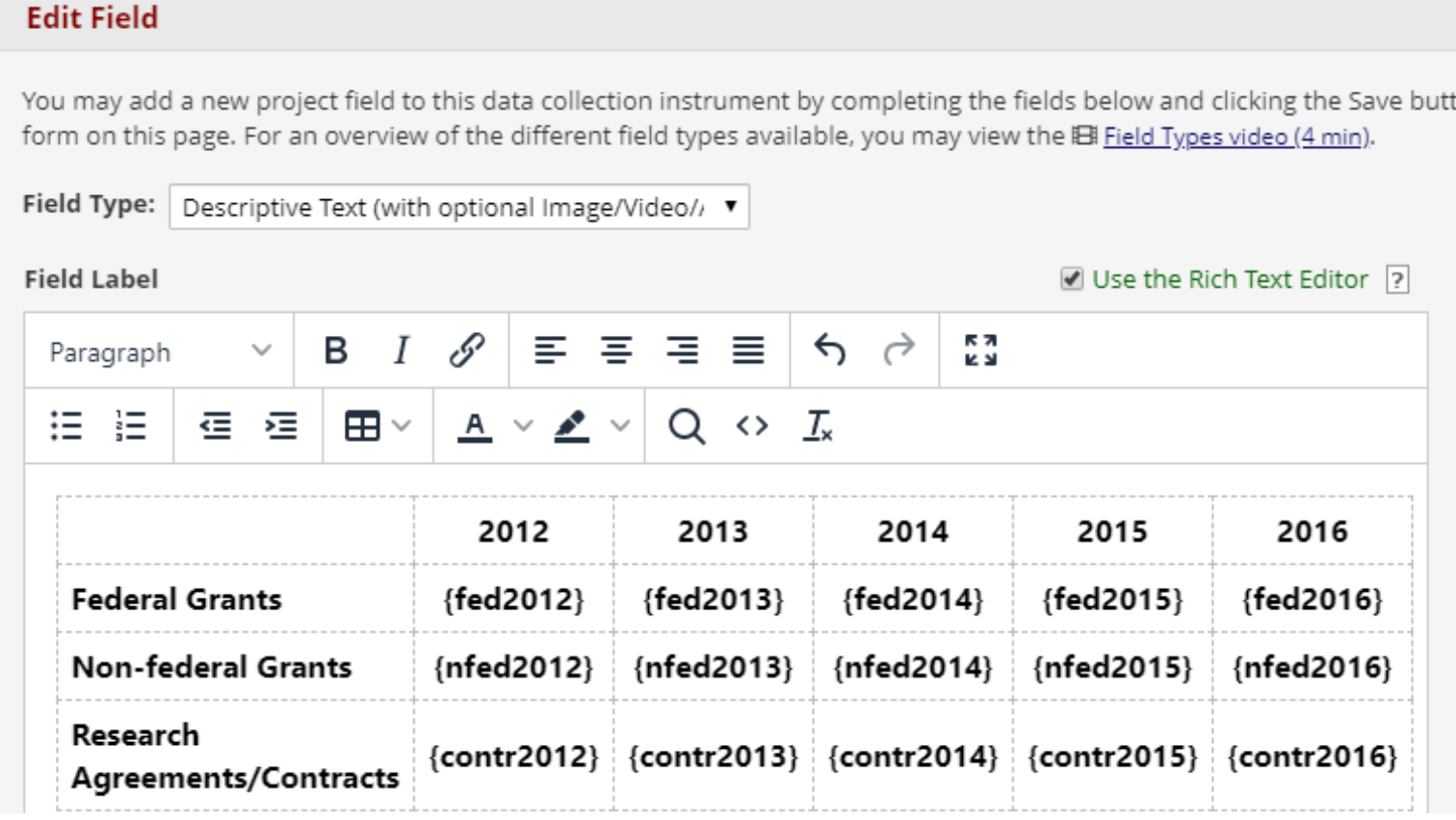

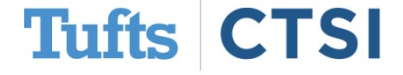

### Which can lead to complex, beautiful page layouts that can be made to match complex spreadsheets or paperwork:

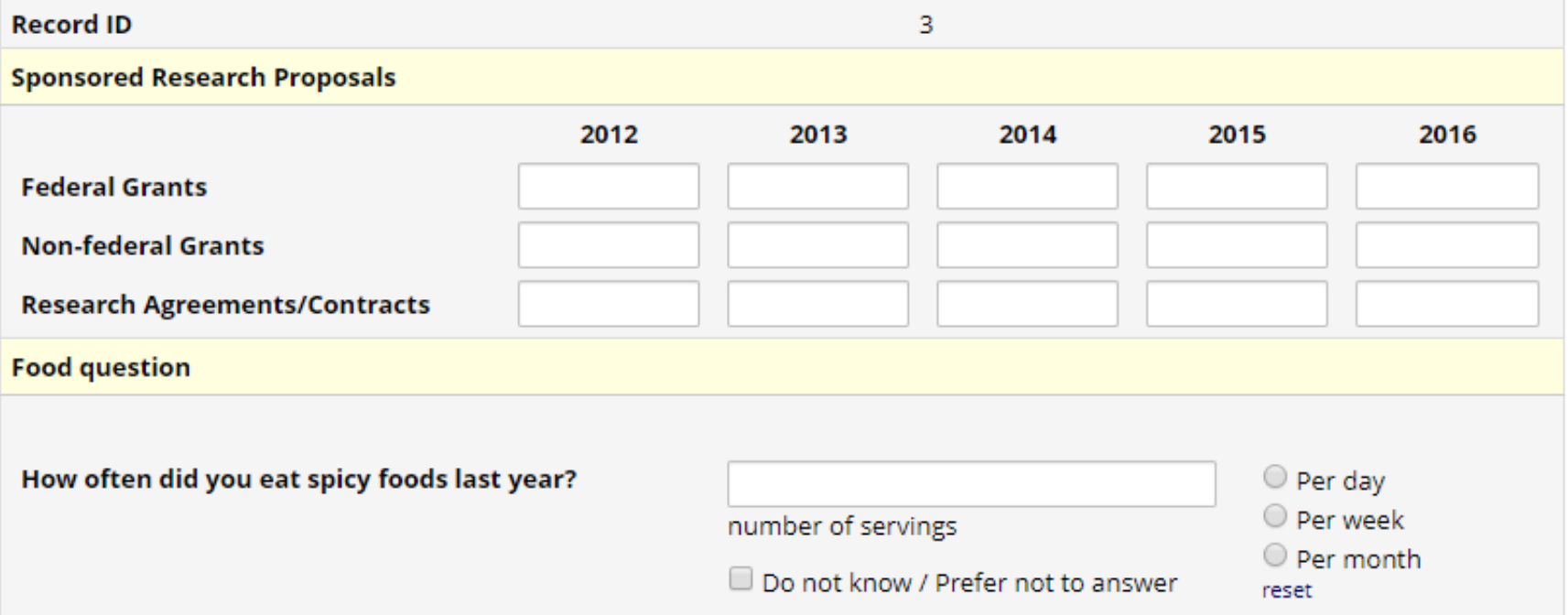

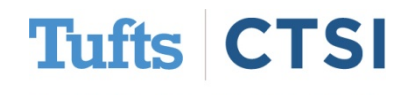

- You will not be able to see Field Embedding in the Online Designer; instead, fields that are embedded elsewhere will be labeled
- Field Embedding can be used in field labels, answer labels for multiple choice questions, and field notes
- Embedding a field will result in that field following the branching logic of the field it is embedded in

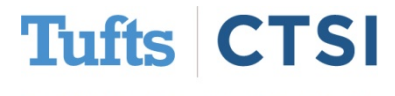

## **Record-Level Locking**

- <span id="page-7-0"></span>• A new option under **User Rights** now allows users to **lock entire records** so that they cannot be modified until unlocked
- This operates **separately**  from the current instrumentlevel locking privileges

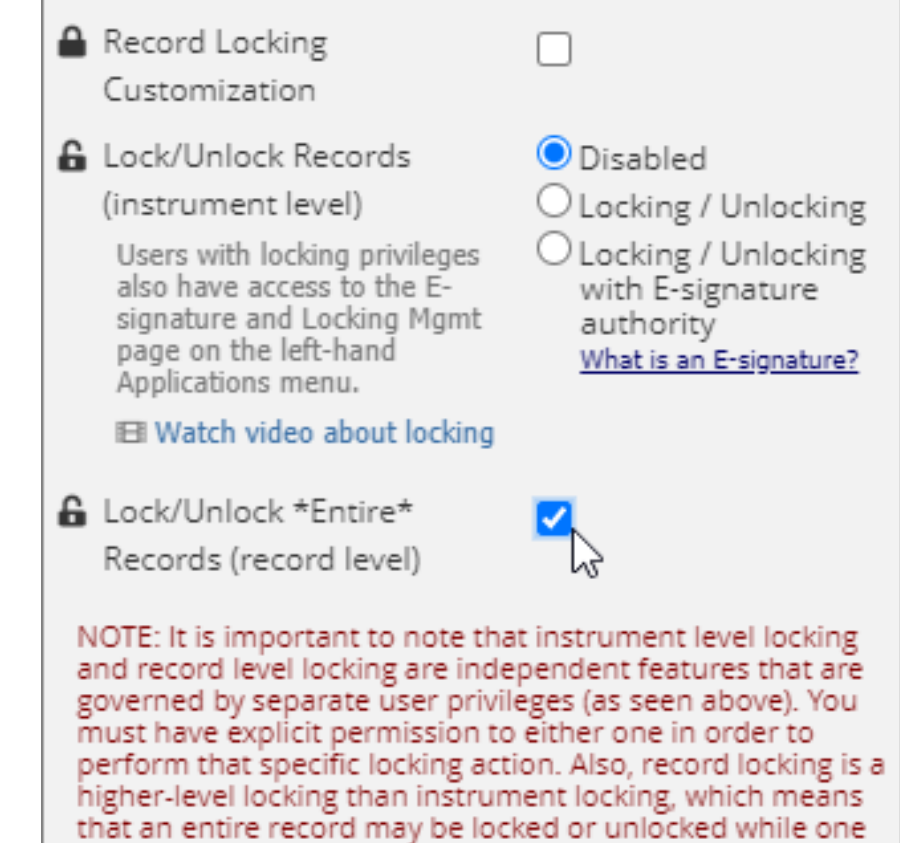

or more instruments are currently locked, but an

instrument cannot be locked or unlocked while the entire

Settings pertaining to record locking and E-signatures:

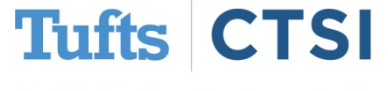

record is locked.

## **Record-Level Locking**

- To lock a record, a user can go to the **Record Home Page** and select "**Lock Entire Record**".
- Locked records will have a lock symbol on them, and users who enter the records will be told **who** locked the record, **when**, and that they **cannot make changes**

### **ID** Record Home Page

The grid below displays the form-by-form progress of data entered for the currently selected record. You may click on the colored status icons to access that form/event.

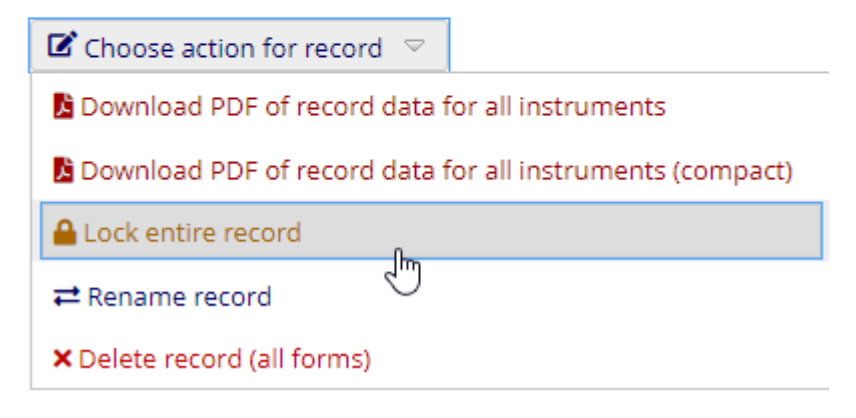

### Record ID 1

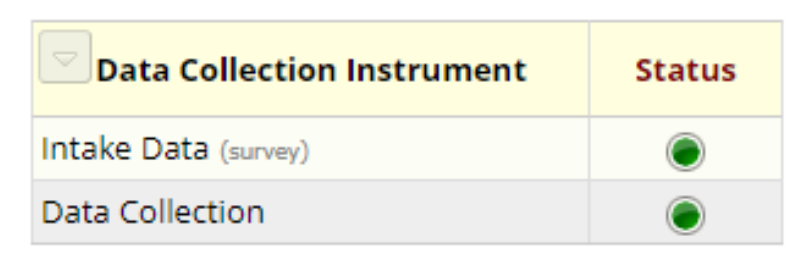

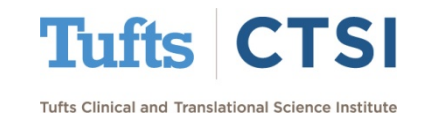

## **Multi-Field Branching Logic**

<span id="page-9-0"></span>To speed up database development, REDCap will now recognize if you are attempting to **change branching logic**  that is shared between multiple fields, and allow you to apply changes to all fields at once:

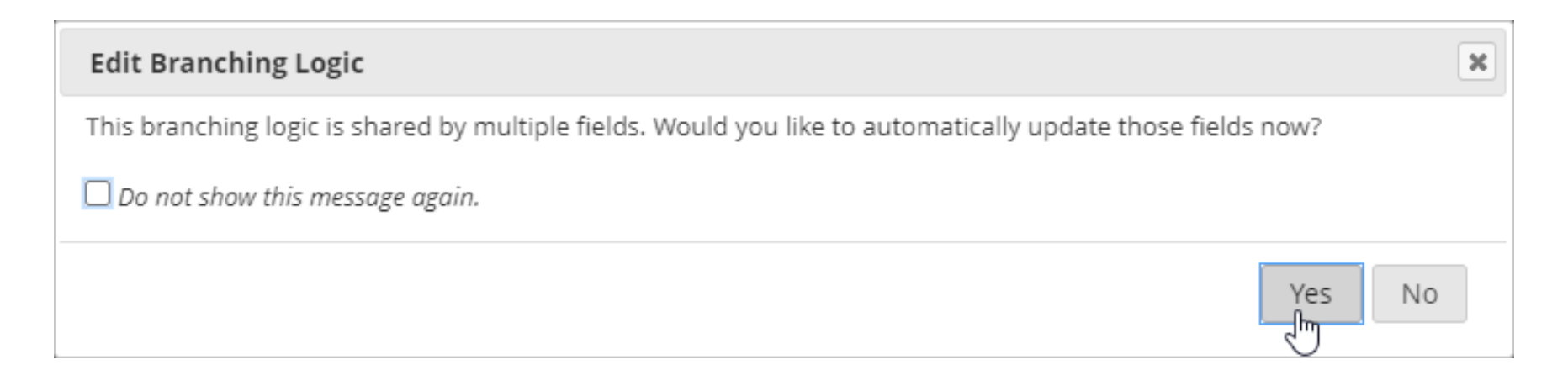

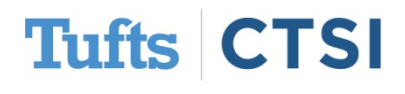

## **DAG Switching**

<span id="page-10-0"></span>Users can now be assigned to multiple *potential* **Data Access Groups** (DAG's). Once assigned to multiple DAG's, users can freely switch between them, changing what they can view, and the DAG of the records they can create:

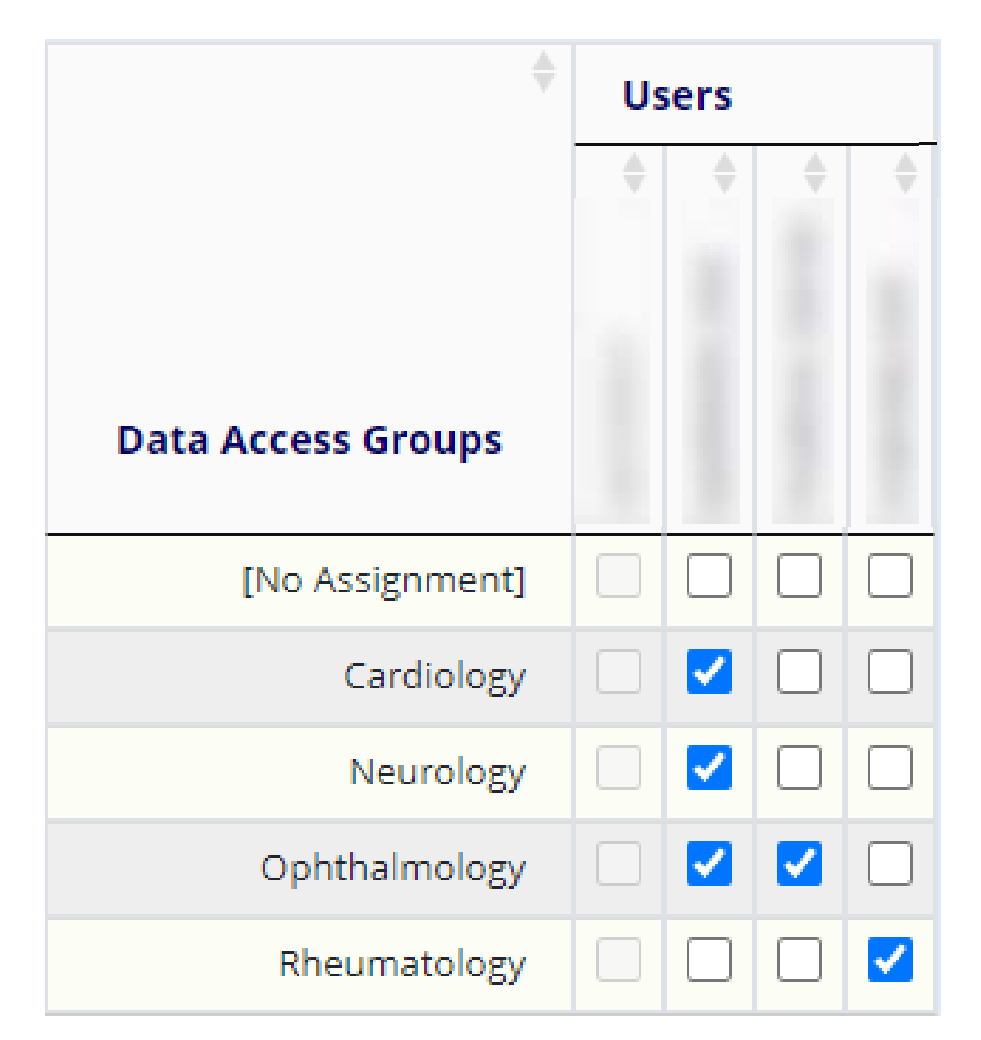

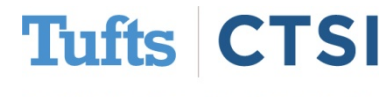

## **DAG Switching**

• You are still able to assign and view users' *current* DAG's:

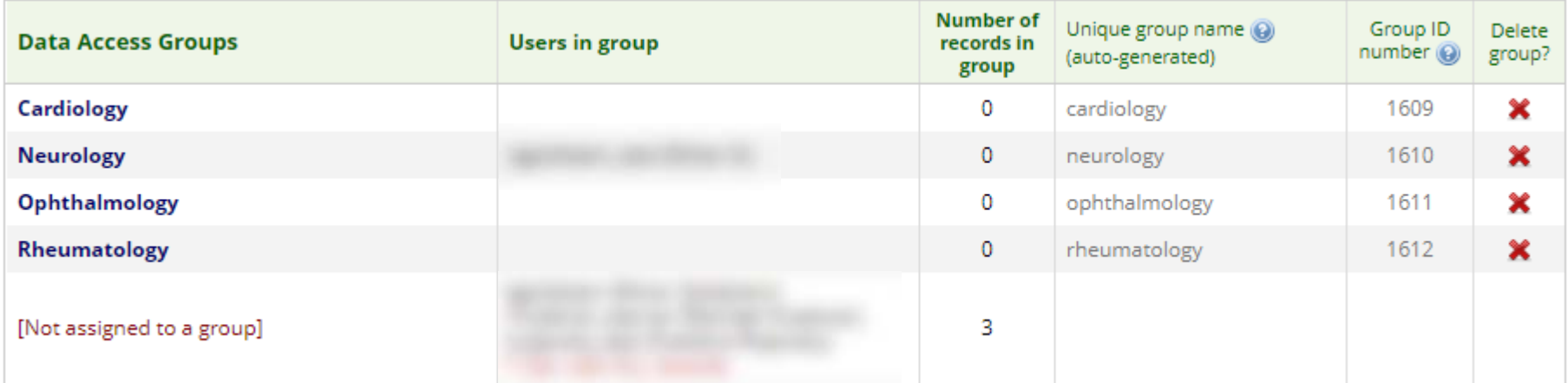

And users will have a banner indicating which DAG they are part of and whether they can switch:

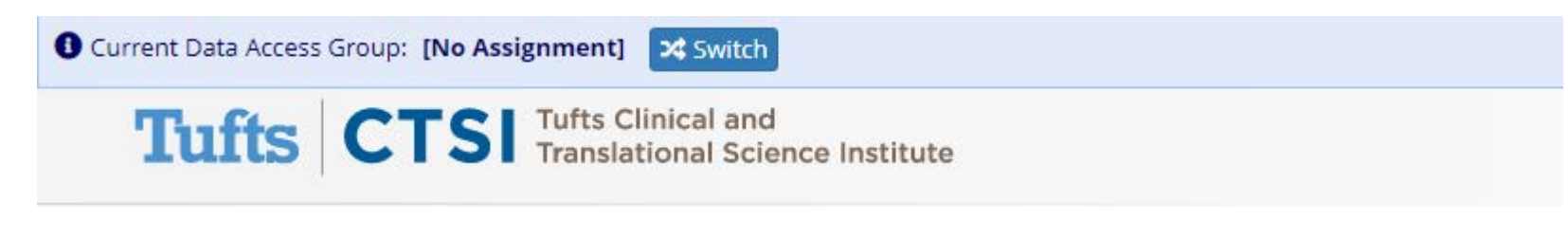

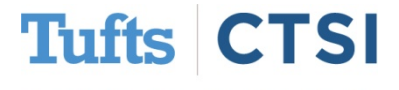

## **DAG Switching**

### Switching between DAG's is as easy as a click of a button:

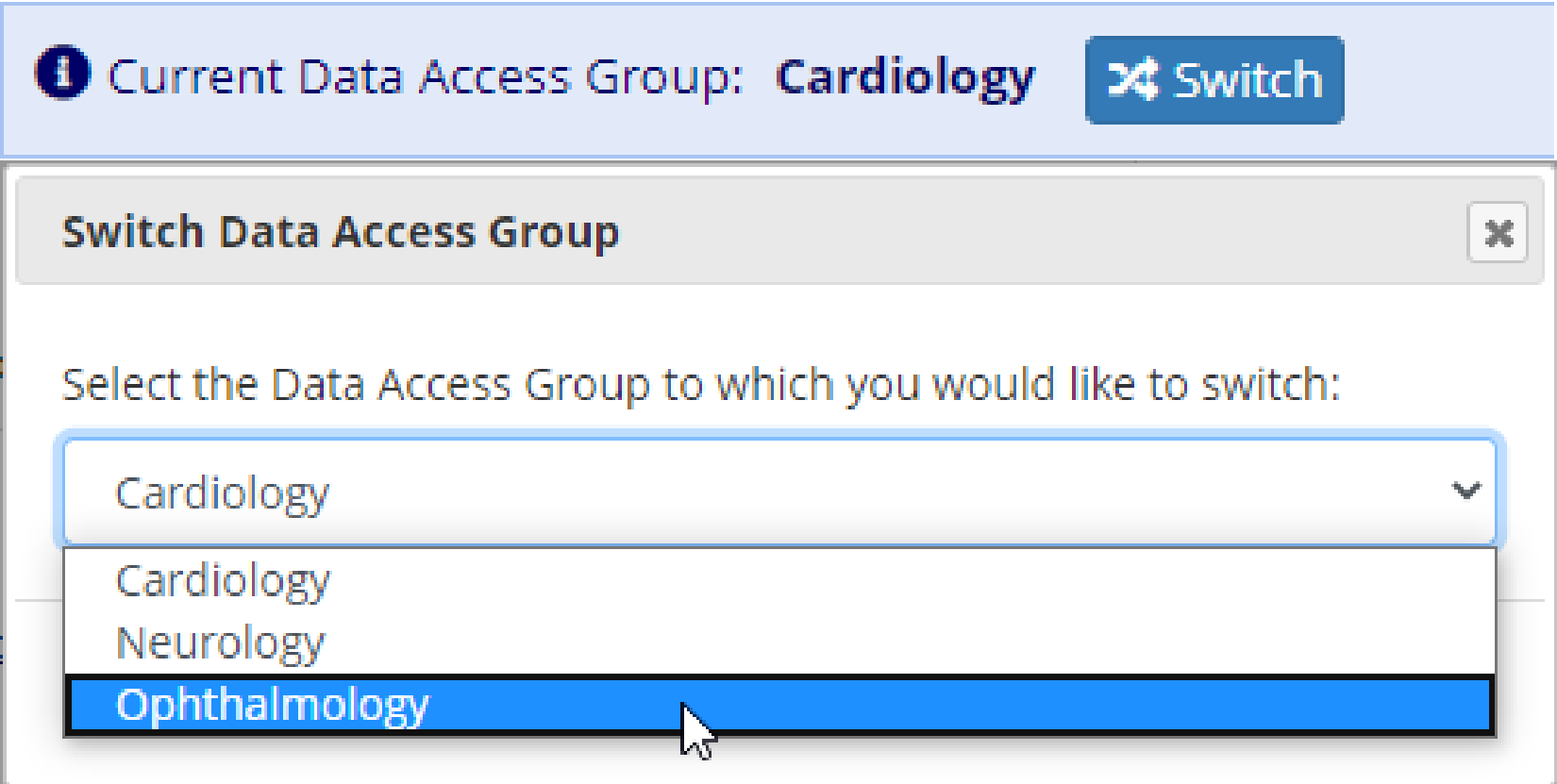

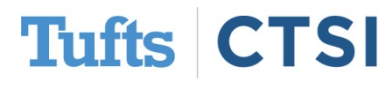

## **Improved "My Projects" Page**

<span id="page-13-0"></span>The My Projects page has now been improved with a Search Bar, Collapse All button, and the Project ID (PID) of a project, which is a way to uniquely identify a project:

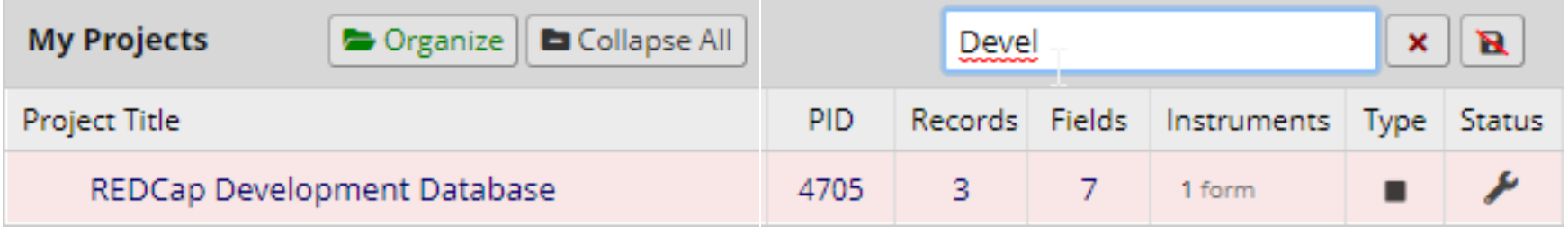

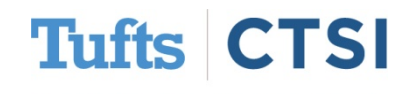

## **Project Lifecycle Changes**

### <span id="page-14-0"></span>A new **Project Status**, "**Analysis/Cleanup**", has been added, allowing you to lock an entire project:

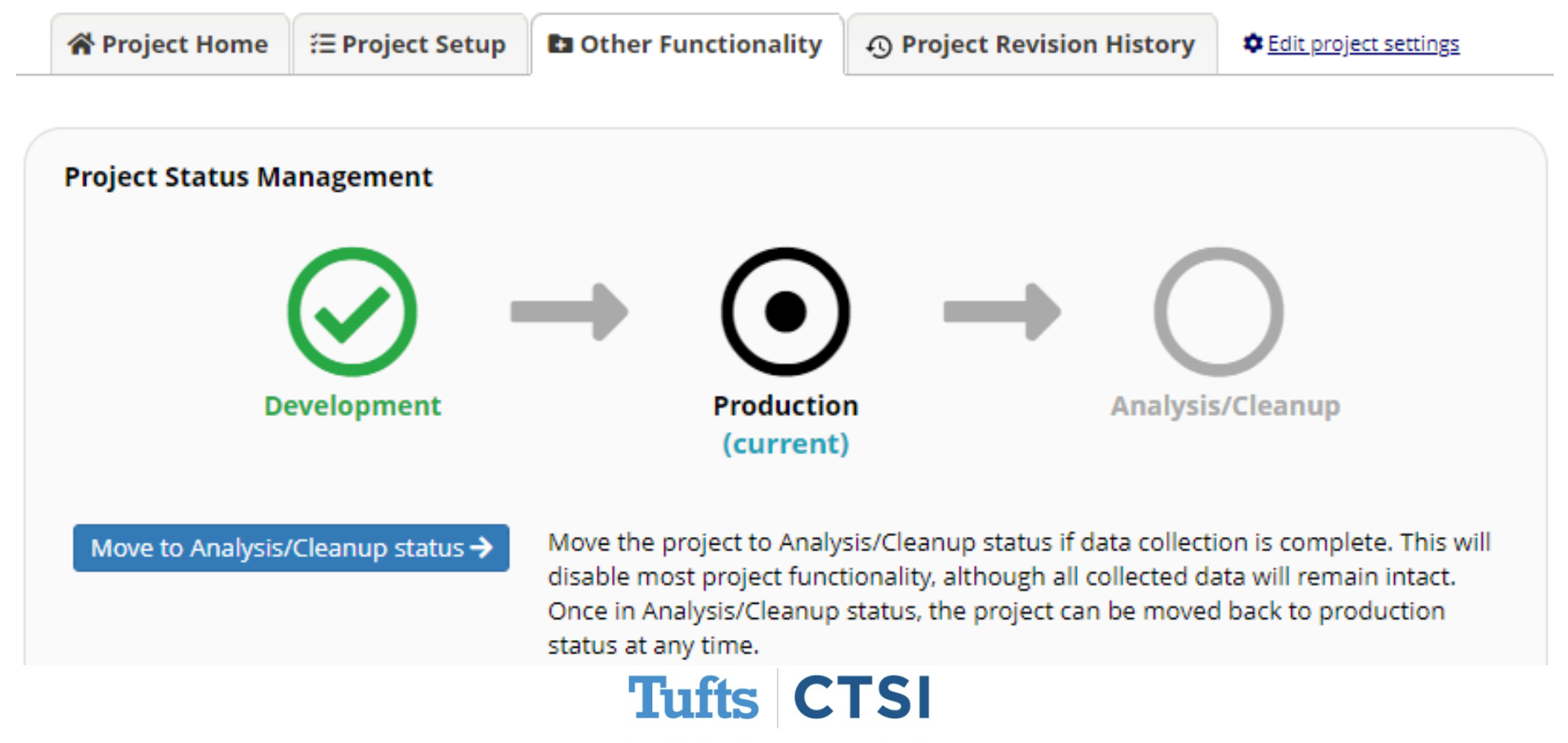

## **Project Lifecycle Changes**

- Following Analysis / Cleanup**,**  you can also mark a project as being "**Completed**", which will make the project inaccessible and hide it on **My Projects**
- Due to these changes, the **Archived** status has now been removed

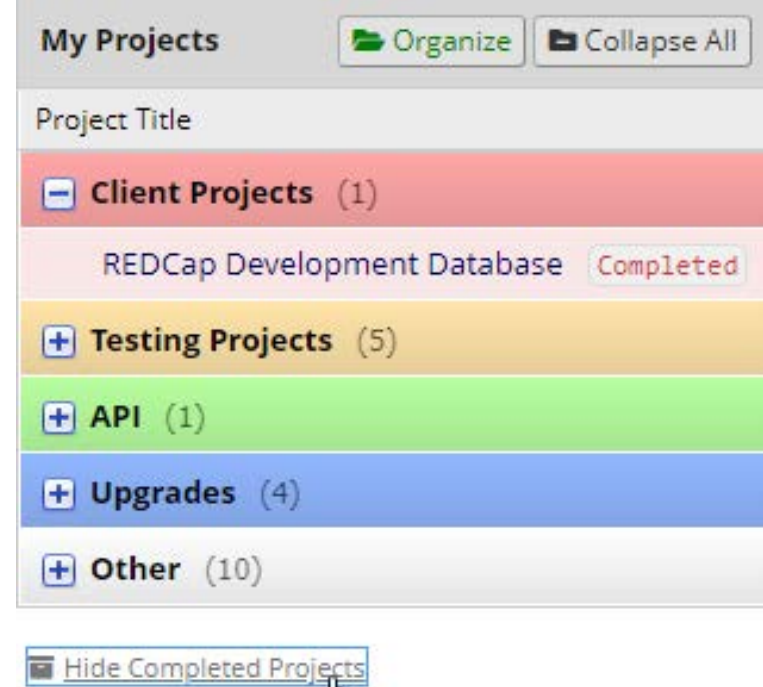

 $5<sub>th</sub>$ 

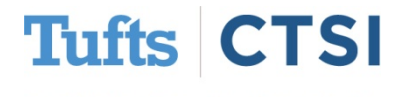

## **Project Lifecycle Changes**

Projects that were previously marked as **Archived** will now be moved to the "**My Hidden Projects**" folder, which can be viewed using the "**Organize Folders**" button:

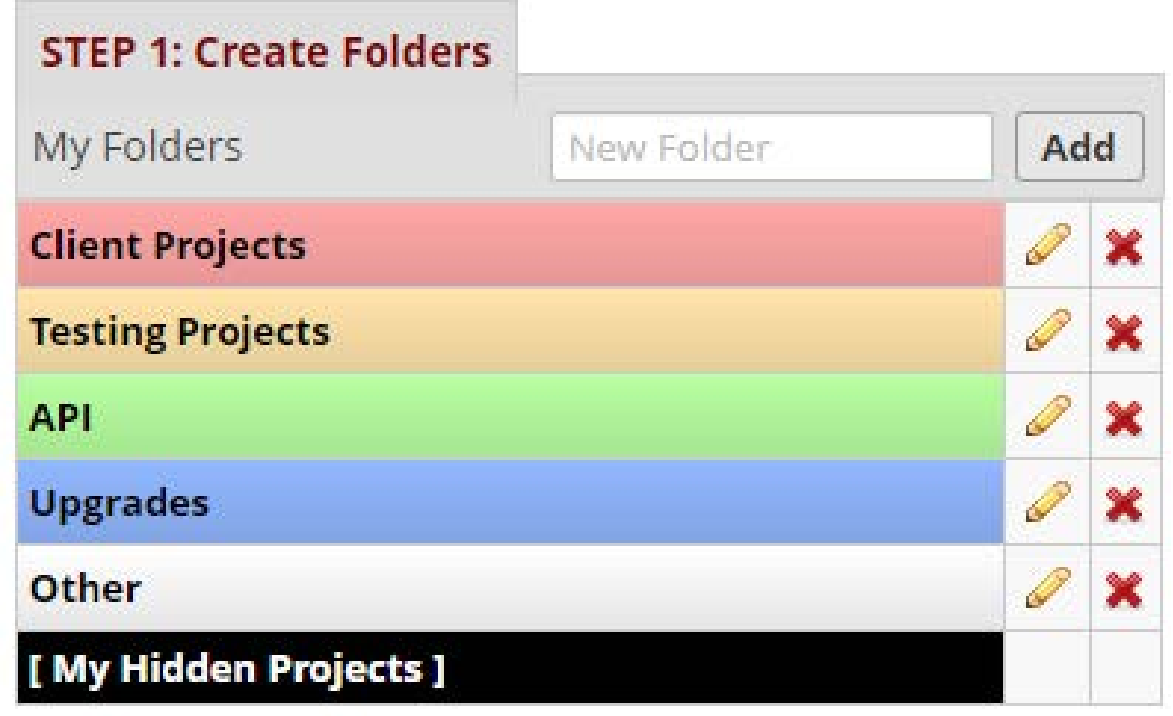

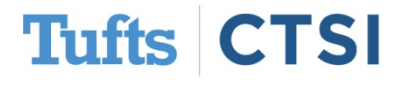

## <span id="page-17-0"></span>**Improved Alerts and Notifications**

New settings have been added to **Alerts and Notifications** to make it easier to schedule alerts in advance without using datediff(), and to send them multiple times:

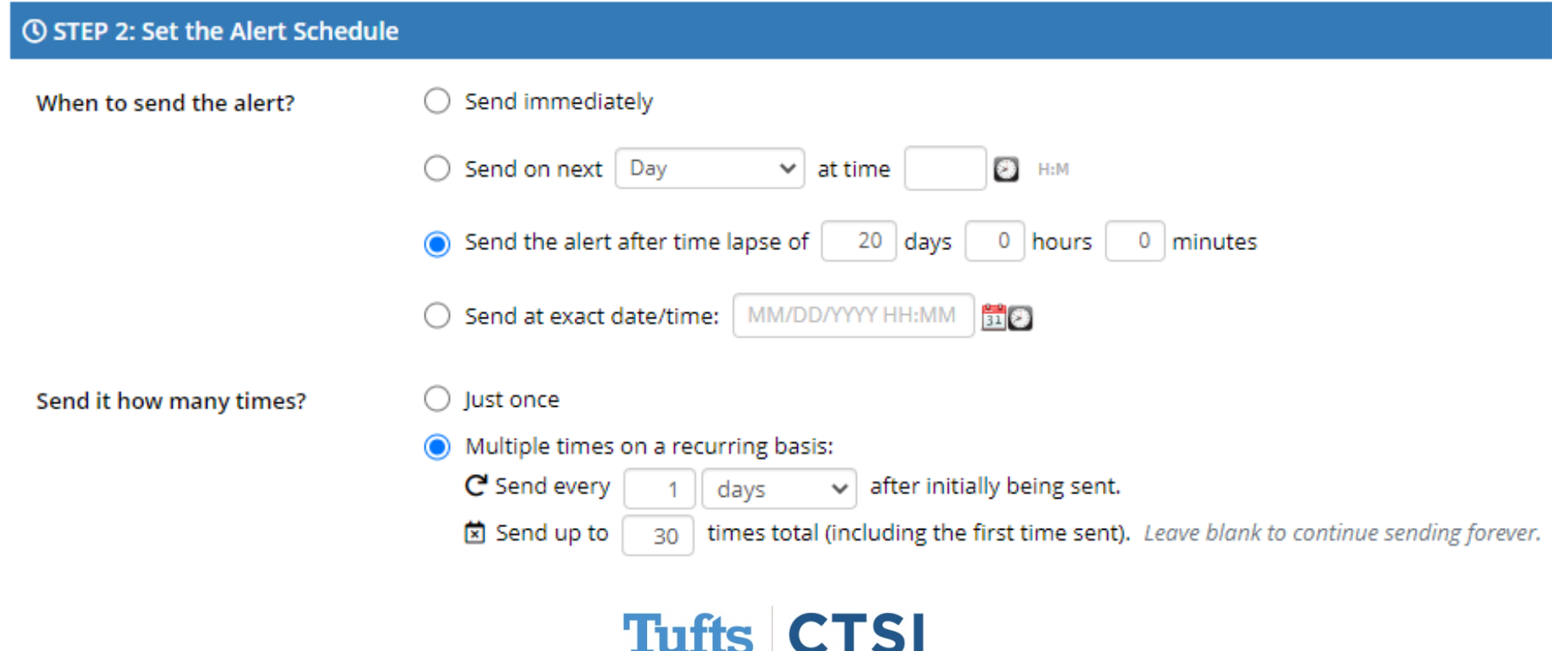

<span id="page-18-0"></span>**e-Consent** is a framework under **Survey Settings** that allows you to set a survey to be an electronic consent form, complete with **PDF Archiving**, **Version Tracking**, and a **Signature**:

#### O Disabled

Auto-Archiver enabled

Auto-Archiver + e-Consent Framework What is the e-Consent Framework? (includes end-of-survey certification & archival of PDF consent form)

#### e-Consent Framework Options:

For e-Consent it is sometimes required to include the consenting participant's name (and date of birth in some cases) on the final consent form as extra documentation of their identity. Below you may select fields used to capture that info. You may also enter the current e-Consent version and e-Consent type for this form. The values for the fields below will be automatically inserted into the footer of the PDF consent form that the participant will review at the end the survey, after which that PDF 'hard-copy' will be archived in the File Repository. Read more

Allow e-Consent responses to be edited by users?

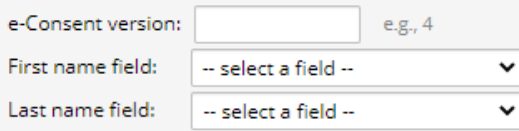

Note: If you are using a single field to capture whole name, you may select it for either first/last name above while leaving the other name field unselected.

ediatric

#### Optional fields (these are not always necessary for e-Consent):

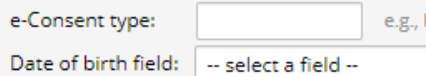

Force signature field(s) to be erased if participant clicks Previous Page button while on the

certification page?

Select a field below that serves as a signature field in this survey. It could be a free-form text field, a signature field, or a number field (e.g., to collect a PIN), and it must be a Required field. If any fields are selected below, then if the participant gets to the last page of the survey where it asks them to certify their responses, if they then choose to click the Previous Page button, it will erase the value of these signature fields, thus forcing them to 'sign' the field(s) again before completing the survey. If you do not want this behavior, do not select any fields below. You may use up to five signature fields.

Signature field #1: | -- select a field --

+ Select another signature field

**Tufts** 

To set a survey as an e-Consent, you must assign name fields and a required "Signature" field (this can be a text field); you can also include additional fields if you would like:

### e-Consent Framework Options:

For e-Consent it is sometimes required to include the consenting participant's name (and date of birth in some cases) on the final consent form as extra documentation of their identity. Below you may select fields used to capture that info. You may also enter the current e-Consent version and e-Consent type for this form. The values for the fields below will be automatically inserted into the footer of the PDF consent form that the participant will review at the end the survey, after which that PDF 'hard-copy' will be archived in the File Repository. Read more

Allow e-Consent responses to be edited by users?

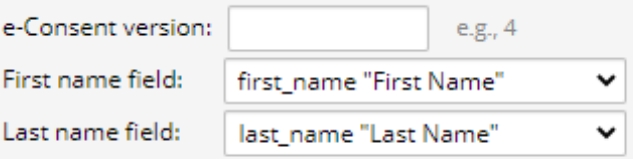

Note: If you are using a single field to capture whole name, you may select it for either first/last name above while leaving the other name field unselected.

#### Optional fields (these are not always necessary for e-Consent):

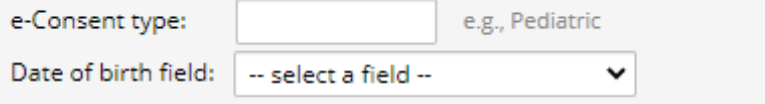

#### Force signature field(s) to be erased if participant clicks Previous Page button while on the certification page?

Select a field below that serves as a signature field in this survey. It could be a free-form text field, a signature field, or a number field (e.g., to collect a PIN), and it must be a Required field. If any fields are selected below, then if the participant gets to the last page of the survey where it asks them to certify their responses, if they then choose to click the Previous Page button, it will erase the value of these signature fields, thus forcing them to 'sign' the field(s) again before completing the survey. If you do not want this behavior, do not select any fields below. You may use up to five signature fields.

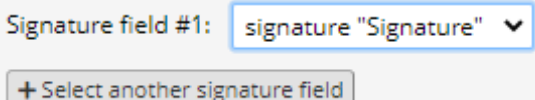

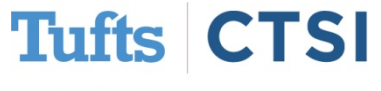

The consent language itself can go in the survey instructions or a descriptive field, and participants who complete the survey will be required to review and approve it upon submission:

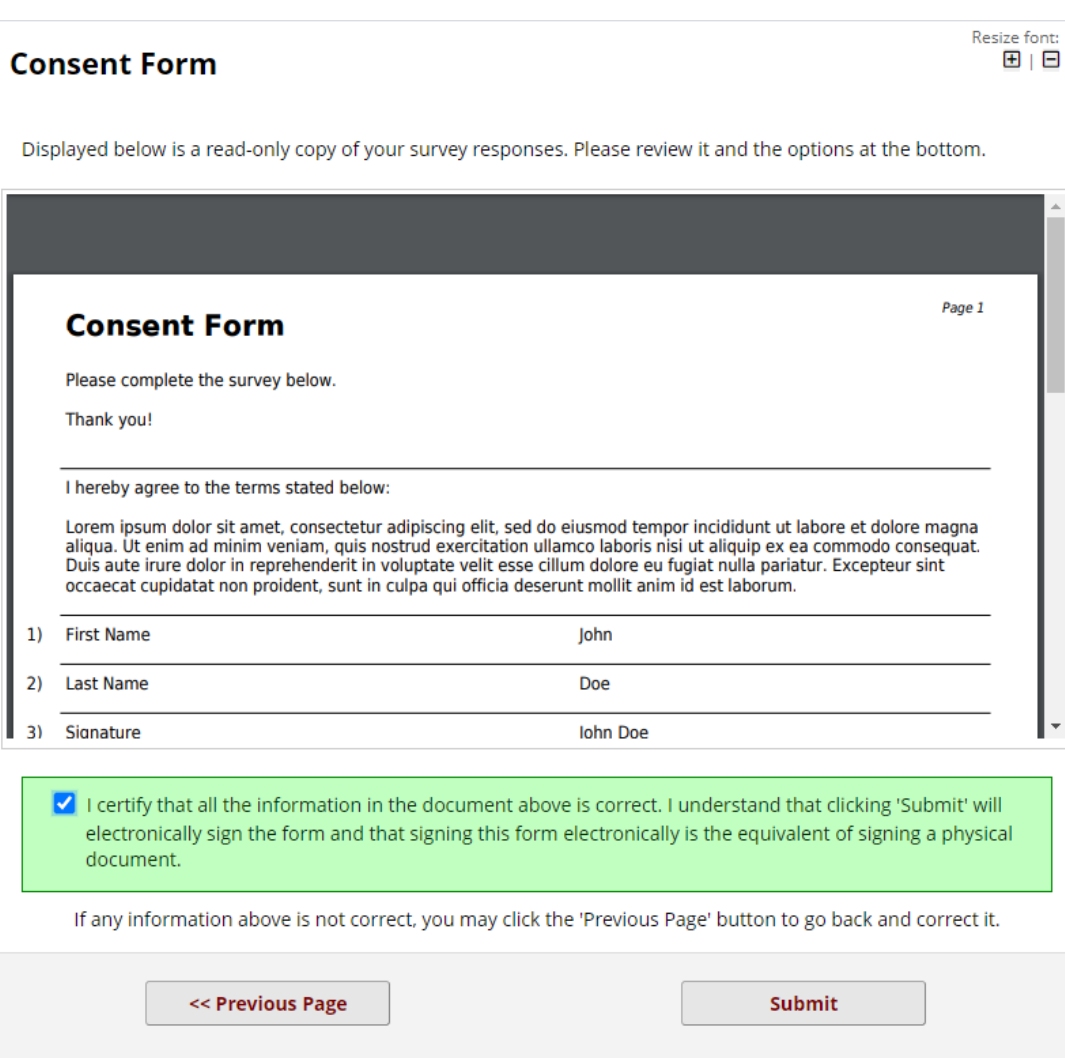

**Tufts CTSI** 

### All e-Consent forms are backed up in the **File Repository** under **PDF Survey Archive**, with the ability to track completion time, identifiers, version, and IP Address:

### File Repository

This page may be used for storing and retrieving files and documents used for this project. You may upload files here to save for retrieval later, or you may download previously uploaded files in the file list below. Whenever a data export is performed, the resulting data and syntax files are stored here also.

*&* Upload New File **Na PDF Survey Archive 2: User Files C** Data Export Files

Displayed below are PDF files that have been automatically captured and stored by the PDF Auto-Archiver setting, which has been enabled by one or more surveys on their Survey Settings page. Only users with 'Full data set' data export privileges will be able to download the archived files. Note: The PDFs below were archived when a participant completes a survey, which means they might be different from other downloadable PDFs in the project that are generated on demand using the current data.

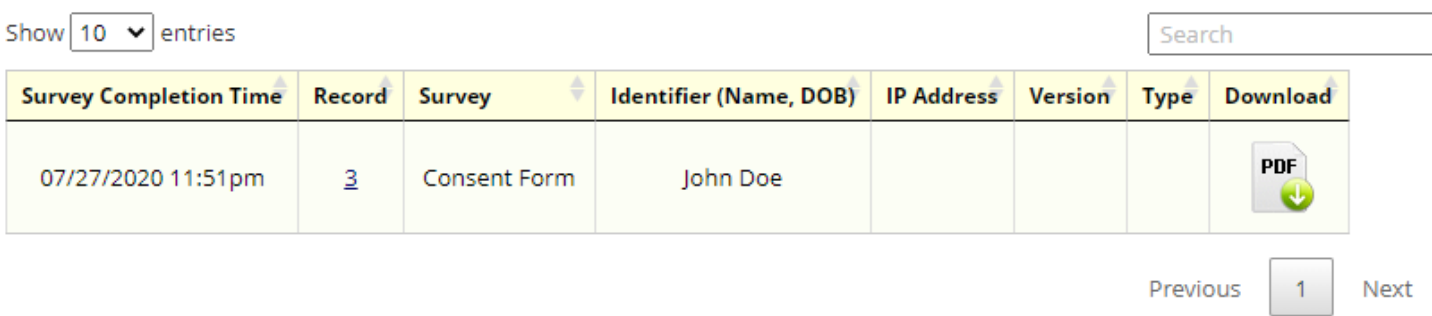

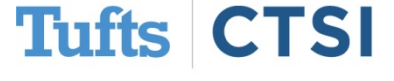

- To improve file security, our REDCap server will now store files in a secure location on a different server
- This server is behind the Tufts Medical Center firewall and is only accessible to the outside from REDCap
- All REDCap data (such as form and survey responses) are also stored in a separate, firewall-protected server to protect data from attack

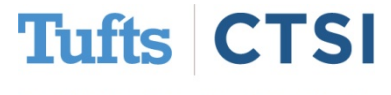

## **…And Many More Features!**

- <span id="page-23-0"></span>• Survey pages are now considered **ADA Section 508 compliant**
- Long field labels are shortened when exporting to stats packages
- Periods can be used in Missing Data Codes and Checkbox Fields
- Fields marked **@READONLY** are now more easily readable
- The **datediff()** function no longer requires the date format
- Record ID can be hidden from the PDF header
- Survey confirmation emails now are logged
- Shortened URLs now use "**https://redcap.link/**"

To see the full release notes, please look at our website at [tuftsctsi.org/research-services/informatics/redcap-research-electronic-data-capture/](https://www.tuftsctsi.org/research-services/informatics/redcap-research-electronic-data-capture/)

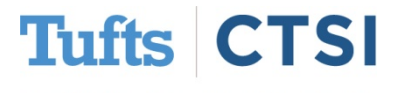

## **Request a REDCap Account**

To request a REDCap user account or receive other REDCap support, please follow the Request Services link located on our website at [www.tuftsctsi.org](http://www.tuftsctsi.org/) and we will contact you within 48 hours.

Thank you!

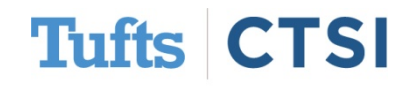